# **humiSet** Humidifier Programming Tool

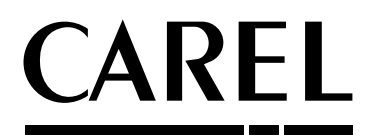

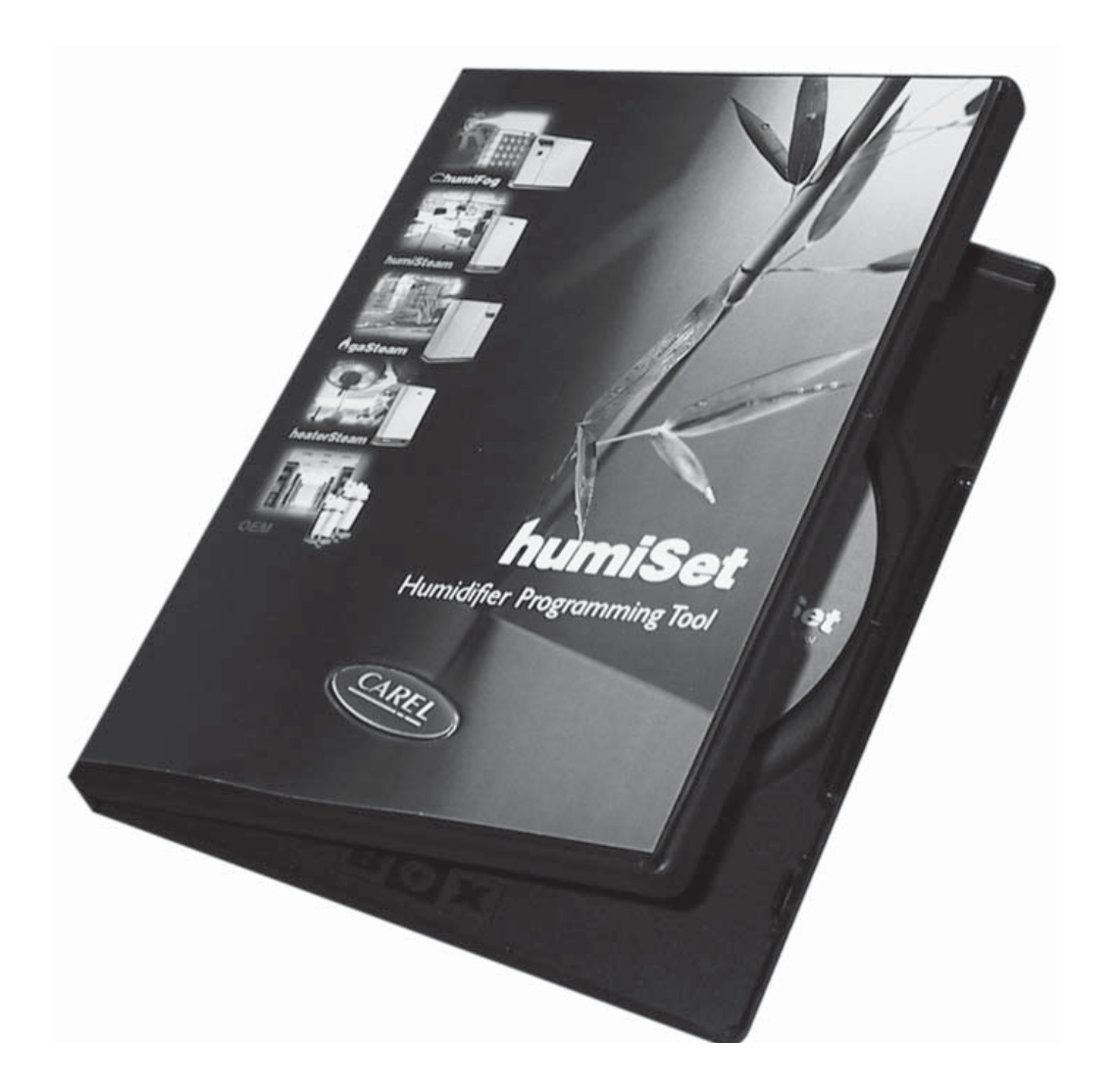

**Manuale d'uso**

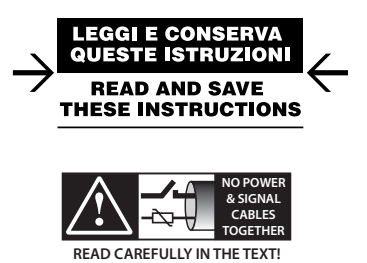

Integrated Control Solutions & Energy Savings

### AREL

#### AVVERTENZE

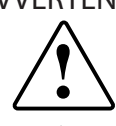

CAREL basa lo sviluppo dei suoi prodotti su una esperienza pluridecennale nel campo HVAC, sull'investimento continuo in innovazione tecnologica di prodotto, su procedure e processi di qualità rigorosi con test in-circuit e funzionali sul 100% della sua produzione, sulle più innovative tecnologie di produzione disponibili nel mercato. CAREL e le sue filiali/affiliate non garantiscono tuttavia che tutti gli aspetti del prodotto e del software incluso nel prodotto risponderanno alle esigenze dell'applicazione finale, pur essendo il prodotto costruito secondo le tecniche dello stato dell'arte. Il cliente (costruttore, progettista o installatore dell'equipaggiamento finale) si assume ogni responsabilità e rischio in relazione alla configurazione del prodotto per il raggiungimento dei risultati previsti in relazione all'installazione e/o equipaggiamento finale specifico. CAREL in questo caso, previ accordi specifici, può intervenire come consulente per la buona riuscita dello startup macchina finale/applicazione, ma in nessun caso può essere ritenuta responsabile per il buon funzionamento dell'equipaggiamento/impianto finale

Il prodotto CAREL è un prodotto avanzato, il cui funzionamento è specificato nella documentazione tecnica fornita col prodotto o scaricabile, anche anteriormente all'acquisto, dal sito internet www.carel.com.

Ogni prodotto CAREL, in relazione al suo avanzato livello tecnologico, necessita di una fase di qualifica / configurazione / programmazione / commissioning affinché possa funzionare al meglio per l'applicazione specifica. La mancanza di tale fase di studio, come indicata nel manuale, può generare malfunzionamenti nei prodotti finali di cui CAREL non potrà essere ritenuta responsabile.

Soltanto personale qualificato può installare o eseguire interventi di assistenza tecnica sul prodotto.

Il cliente finale deve usare il prodotto solo nelle modalità descritte nella documentazione relativa al prodotto stesso.

Senza che ciò escluda la doverosa osservanza di ulteriori avvertenze presenti nel manuale, si evidenza che è in ogni caso necessario, per ciascun prodotto di CAREL:

- evitare che i circuiti elettronici si bagnino. La pioggia, l'umidità e tutti i tipi di liquidi o la condensa contengono sostanze minerali corrosive che possono danneggiare i circuiti elettronici. In ogni caso il prodotto va usato o stoccato in ambienti che rispettano i limiti di temperatura ed umidità specificati nel manuale;
- non installare il dispositivo in ambienti particolarmente caldi. Temperature troppo elevate possono ridurre la durata dei dispositivi elettronici, danneggiarli e deformare o fondere le parti in plastica. In ogni caso il prodotto va usato o stoccato in ambienti che rispettano i limiti di temperatura ed umidità specificati nel manuale;
- non tentare di aprire il dispositivo in modi diversi da quelli indicati nel manuale;
- non fare cadere, battere o scuotere il dispositivo, poiché i circuiti interni e i meccanismi potrebbero subire danni irreparabili;
- non usare prodotti chimici corrosivi, solventi o detergenti aggressivi per pulire il dispositivo;
- non utilizzare il prodotto in ambiti applicativi diversi da quanto specificato nel manuale tecnico.

Tutti i suggerimenti sopra riportati sono validi altresì per il controllo, schede seriali, chiavi di programmazione o comunque per qualunque altro accessorio del portfolio prodotti CAREL.

CAREL adotta una politica di continuo sviluppo. Pertanto CAREL si riserva il diritto di effettuare modifiche e miglioramenti a qualsiasi prodotto descritto nel presente documento senza previo preavviso.

I dati tecnici presenti nel manuale possono subire modifiche senza obbligo di preavviso.

La responsabilità di CAREL in relazione al proprio prodotto è regolata dalle condizioni generali di contratto CAREL editate nel sito www.carel.com e/o da specifici accordi con i clienti; in particolare, nella misura consentita dalla normativa applicabile, in nessun caso CAREL, i suoi dipendenti o le sue filiali/ affiliate saranno responsabili di eventuali mancati guadagni o vendite, perdite di dati e di informazioni, costi di merci o servizi sostitutivi, danni a cose o persone, interruzioni di attività, o eventuali danni diretti, indiretti, incidentali, patrimoniali, di copertura, punitivi, speciali o consequenziali in qualunque modo causati, siano essi contrattuali, extra contrattuali o dovuti a negligenza o altra responsabilità derivanti dall'installazione, utilizzo o impossibilità di utilizzo del prodotto, anche se CAREL o le sue filiali/affiliate siano state avvisate

della possibilità di danni.

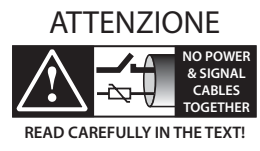

**ITA**

Separare quanto più possibile i cavi delle sonde e degli ingressi digitali dai cavi dei carichi induttivi e di potenza per evitare possibili disturbi elettromagnetici. Non inserire mai nelle stesse canaline (comprese quelle dei quadri elettrici) cavi di potenza e cavi di segnale.

SMALTIMENTO

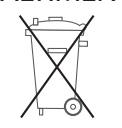

Il prodotto è composto da parti in metallo e da parti in plastica.

In riferimento alla Direttiva 2002/96/CE del Parlamento Europeo e del Consiglio del 27 gennaio 2003 e alle relative normative nazionali di attuazione, Vi informiamo che:

- 1. sussiste l'obbligo di non smaltire i RAEE come rifiuti urbani e di effettuare, per detti rifiuti, una raccolta separata;
- 2. per lo smaltimento vanno utilizzati i sistemi di raccolta pubblici o privati previsti dalle leggi locali. È inoltre possibile riconsegnare al distributore l'apparecchiatura a fine vita in caso di acquisto di una nuova;
- 3. questa apparecchiatura può contenere sostanze pericolose: un uso improprio o uno smaltimento non corretto potrebbe avere effetti negativi sulla salute umana e sull'ambiente;
- 4. il simbolo (contenitore di spazzatura su ruote barrato) riportato sul prodotto o sulla confezione e sul foglio istruzioni indica che l'apparecchiatura è stata immessa sul mercato dopo il 13 Agosto 2005 e che deve essere oggetto di raccolta separata;
- 5. in caso di smaltimento abusivo dei rifiuti elettrici ed elettronici sono previste sanzioni stabilite dalle vigenti normative locali in materia di smaltimento.

**ITA**

**CAREL** 

# **Indice**

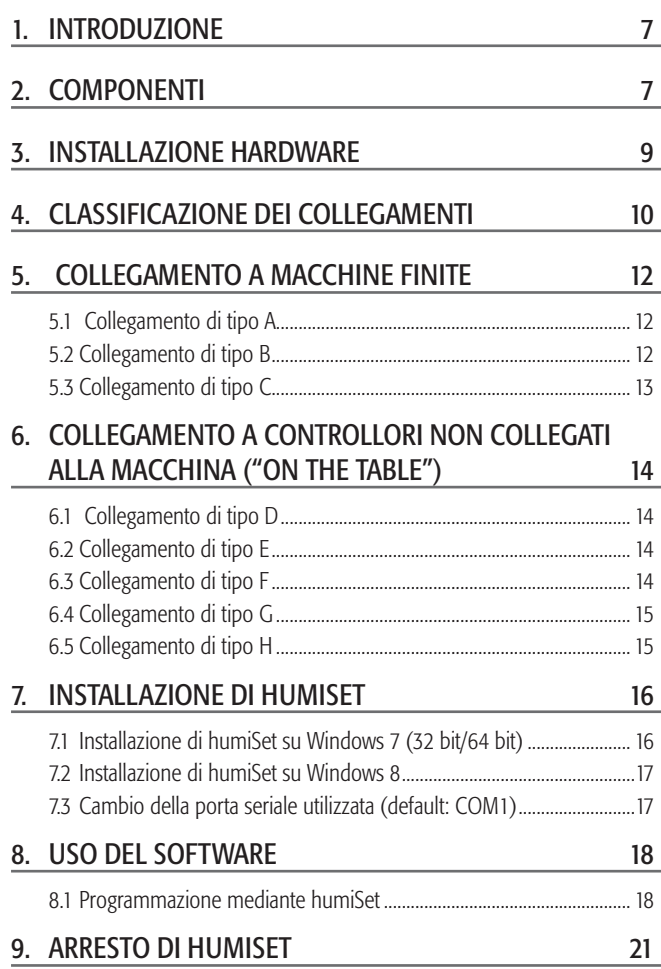

# **1. INTRODUZIONE**

CAREL ha sviluppato un kit, destinato sia ai clienti costruttori OEM che alle filiali CAREL, nel quale sono contenuti tutti gli elementi HW e SW necessari alla programmazione di qualunque tipo di controllore CAREL impiegato negli umidificatori delle nuove linee humiSteam, heaterSteam, humiFog, gaSteam, kit OEM "KUE".

Il kit è denominato humiSet.

Mediante l'utilizzo di un Personal Computer e di humiSet, l'utente ha dunque la possibilità di effettuare la programmazione (download dei parametri necessari alla configurazione dell'umidificatore), sia per controllori già montati in macchine finite che su singoli controllori non collegati alla macchina ("on the table").

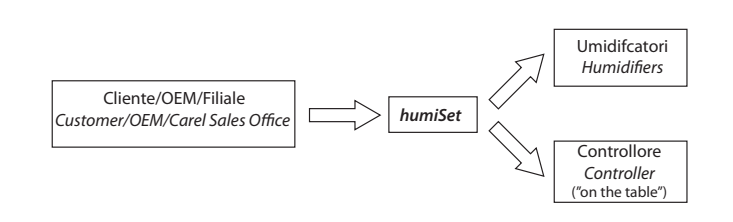

Fig. 1.a

# **2. COMPONENTI**

CD di installazione

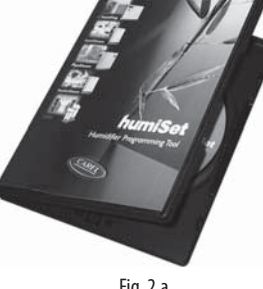

Convertitore RS232-485

Trasformatore 230 Vac (50/60Hz) / 12 Vac per l'alimentazione del Convertitore RS232-485

Cavo RS232 per il collegamento tra l'uscita seriale del PC e 1 del Convertitore RS232-485

Fig. 2.a

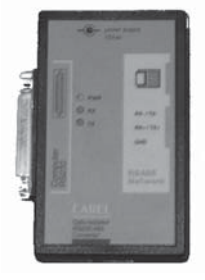

Fig. 2.b

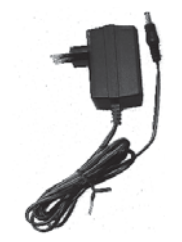

Fig. 2.c

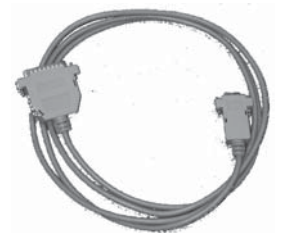

Fig. 2.d

O

### CAREL

Adattatore seriale 9 poli maschio/ 25 poli femmina per PC con uscita seriale a 25 poli

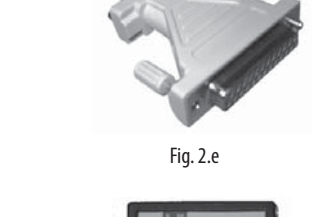

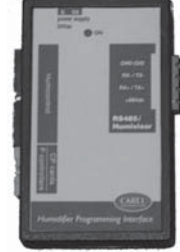

Fig. 2.f

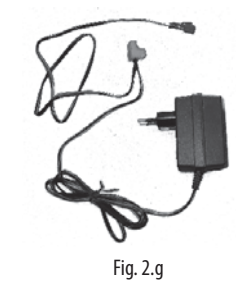

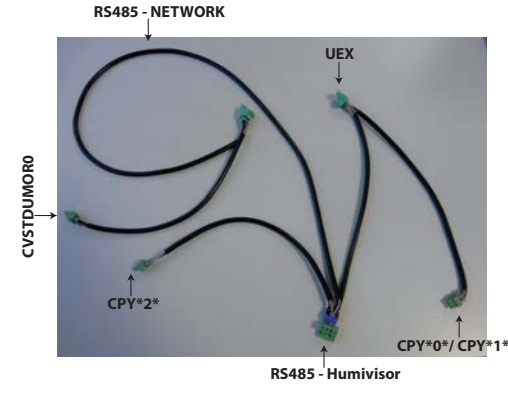

Fig. 2.h

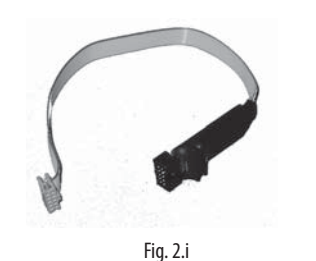

Fig. 2.j

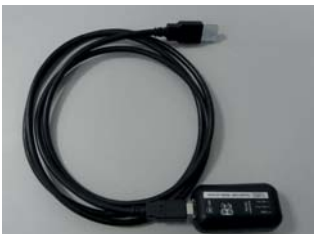

Fig. 2.k

Nota: HPI deve essere alimentato esclusivamente dal trasformatore in dotazione (figura 8) oppure da un trasformatore con uscita 24 Vac

Adattatore HPI (Humidifier Programming Interface)

protetto contro i cortocircuiti.

Trasformatore 230 Vac (50/60Hz) / 24 Vac con doppio innesto (a faston e a connettore estraibile) per l'alimentazione dell'adattatore HPI o dei controllori Boardcontroller (vedi in seguito)

Cavo con connettori estraibili 3poli–4poli per collegamento del Convertitore RS232-RS485 all'Adattatore HPI oppure direttamente all'umidificatore o a Boardcontroller

Cavo flat di connessione tra HPI e Boardcontroller (per macchine di tipo UM\*\*\*\*\*\*\*, UE\*\*\*P\*\*\*\* e KUE\*\*\*\*\*\*\*, vedi tabella 2)

Cavo flat di connessione tra HPI e Humicontrol

Convertitore USB-RS485 (CVSTDUMOR0)

### **3. INSTALLAZIONE HARDWARE**

L'installazione hardware necessaria per la programmazione dei controllori dipende dal tipo di situazione. Nella Figure 3.a, 3.b e 3.c viene illustrata la disposizione minima che è comune a tutte le possibili situazioni.

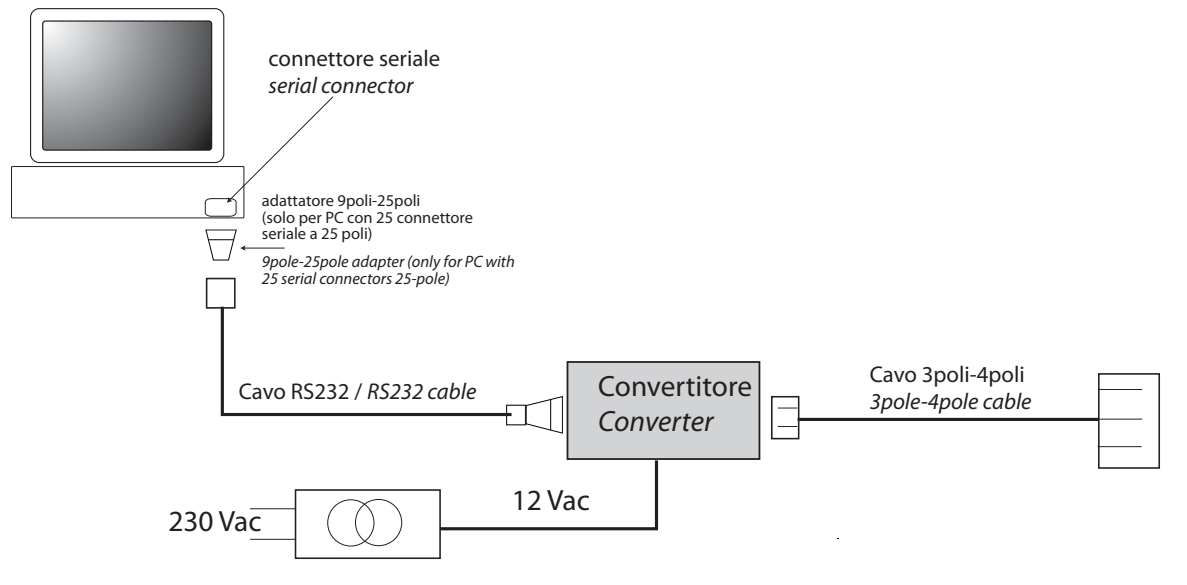

Fig. 3.a

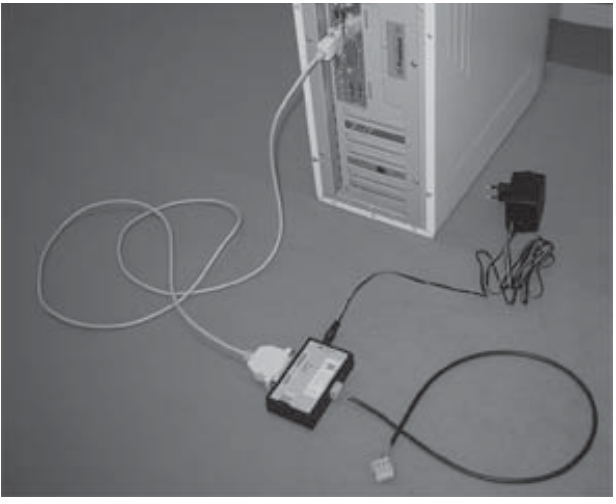

Fig. 3.b

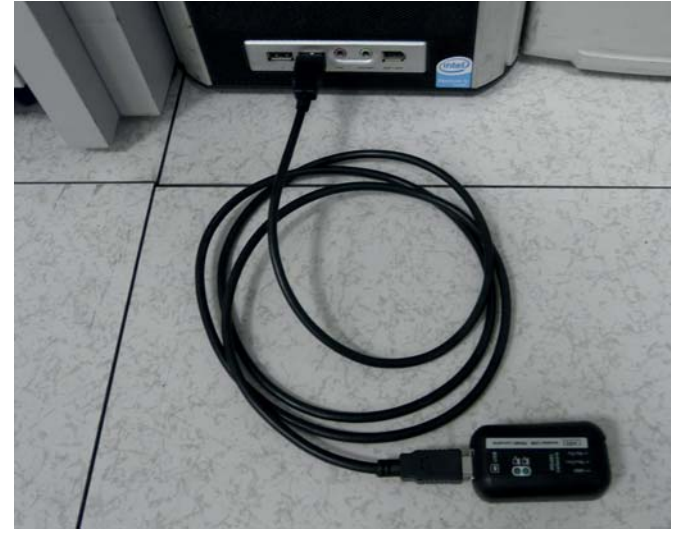

A partire da questa disposizione i collegamenti hardware vanno completati a seconda dei vari casi, descritti in dettaglio nei paragrafi successivi.

**ITA**

## **4. CLASSIFICAZIONE DEI COLLEGAMENTI**

Nell'introduzione si è accennato al fatto che è possibile programmare sia controllori montati in macchine finite, che su controllori non collegati alla macchina, posti "on the table".

Per facilitare la comprensione dei vari tipi di collegamento, è necessario riferirsi alle figure e alle tabelle seguenti

Vengono elencati i codici dei controllori e delle schede elettroniche di interfaccia (Interface board) impiegati nei vari umidificatori, e viene riportato un riferimento al tipo di collegamento necessario per la programmazione.

La tab. 4.a fa riferimento a macchine finite ed elenca i codici dei controllori e delle schede elettroniche di interfaccia montati nei vari umidificatori.

La tab. 4.b invece fa riferimento ai controllori da configurarsi "on the table".

La classificazione dei diversi collegamenti è riconducibile alla lettera posta sotto la colonna "Tipologia di Collegamento".

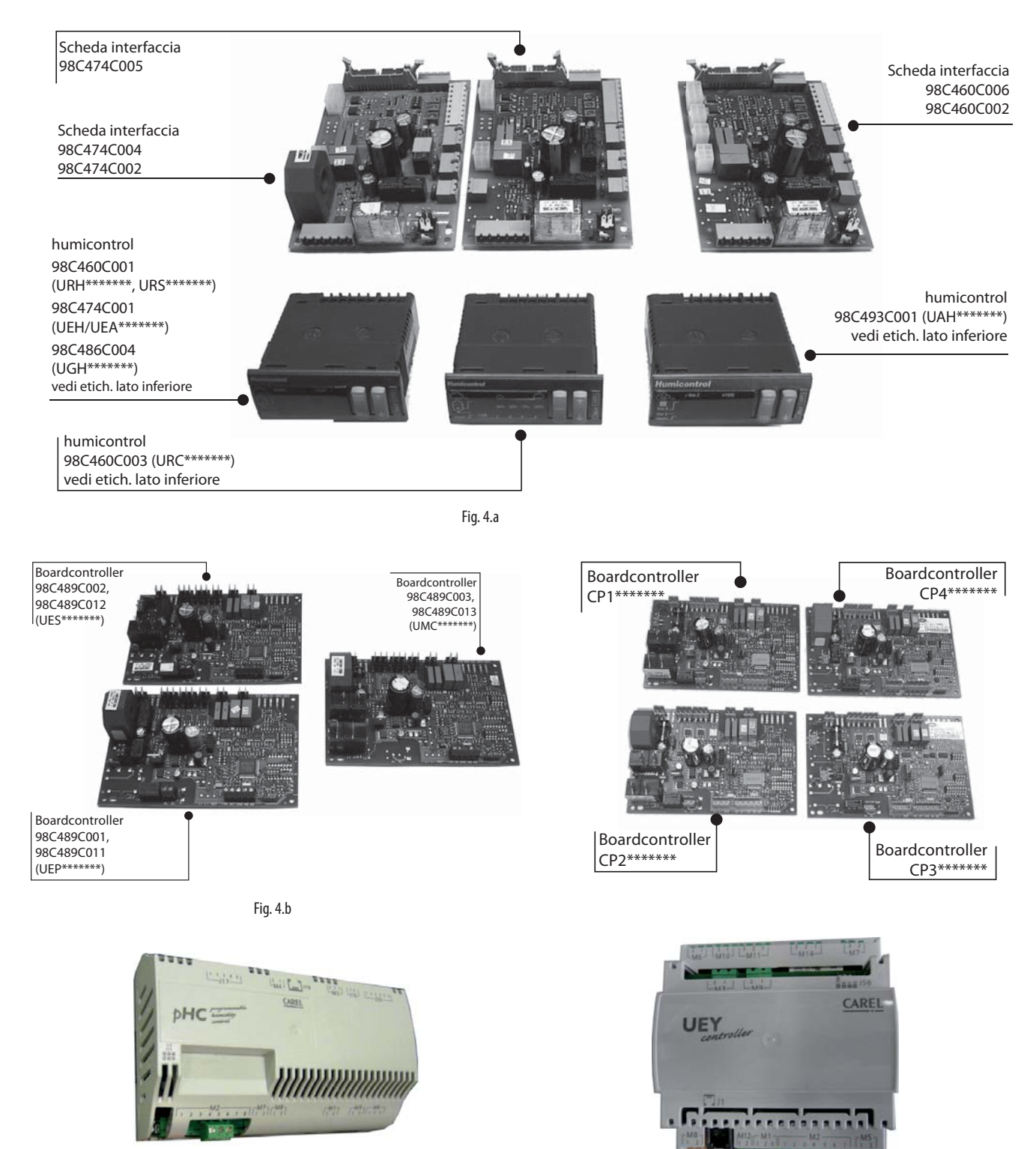

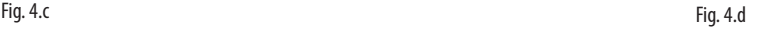

#### Macchine finite

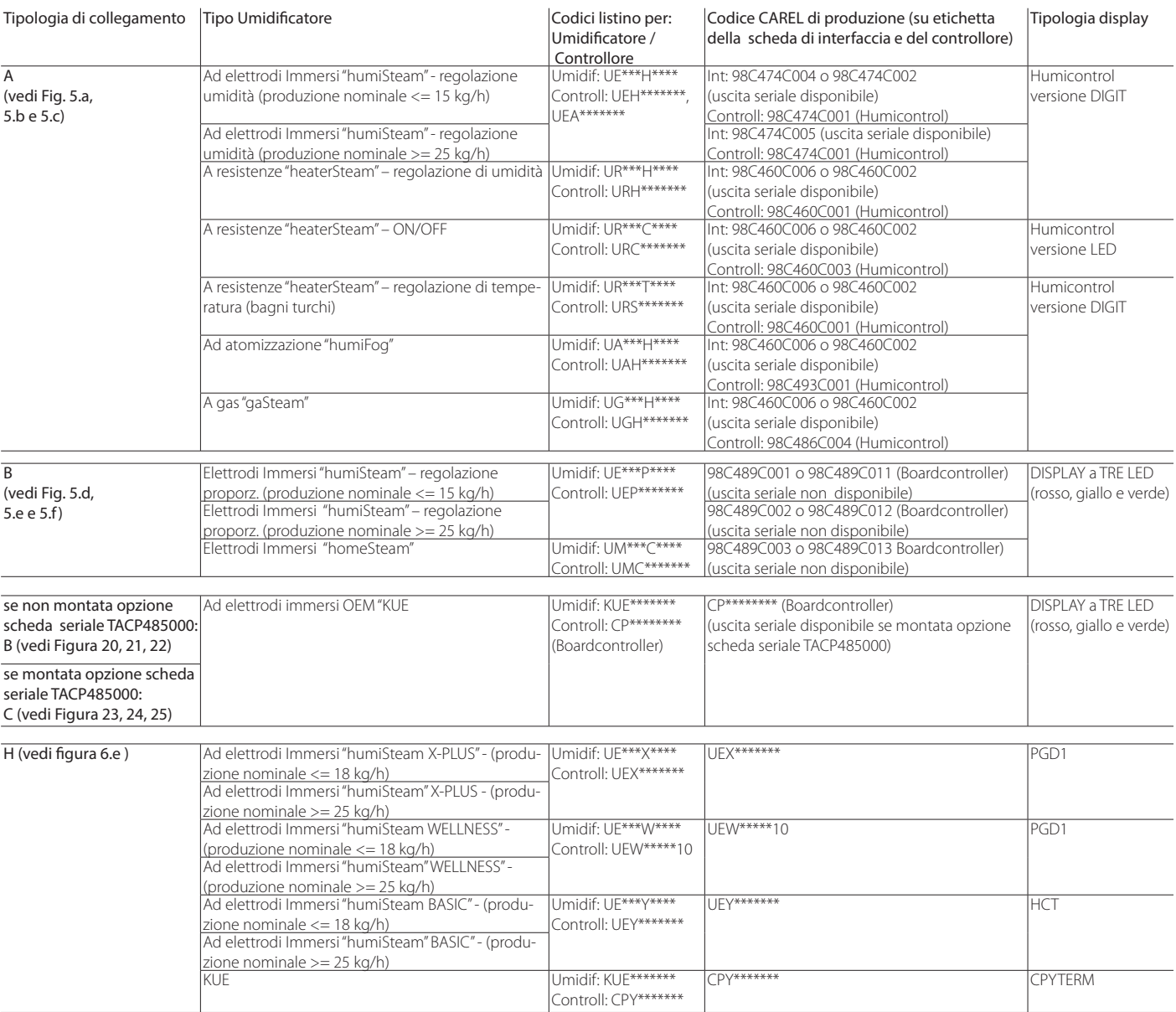

Tab. 4.a

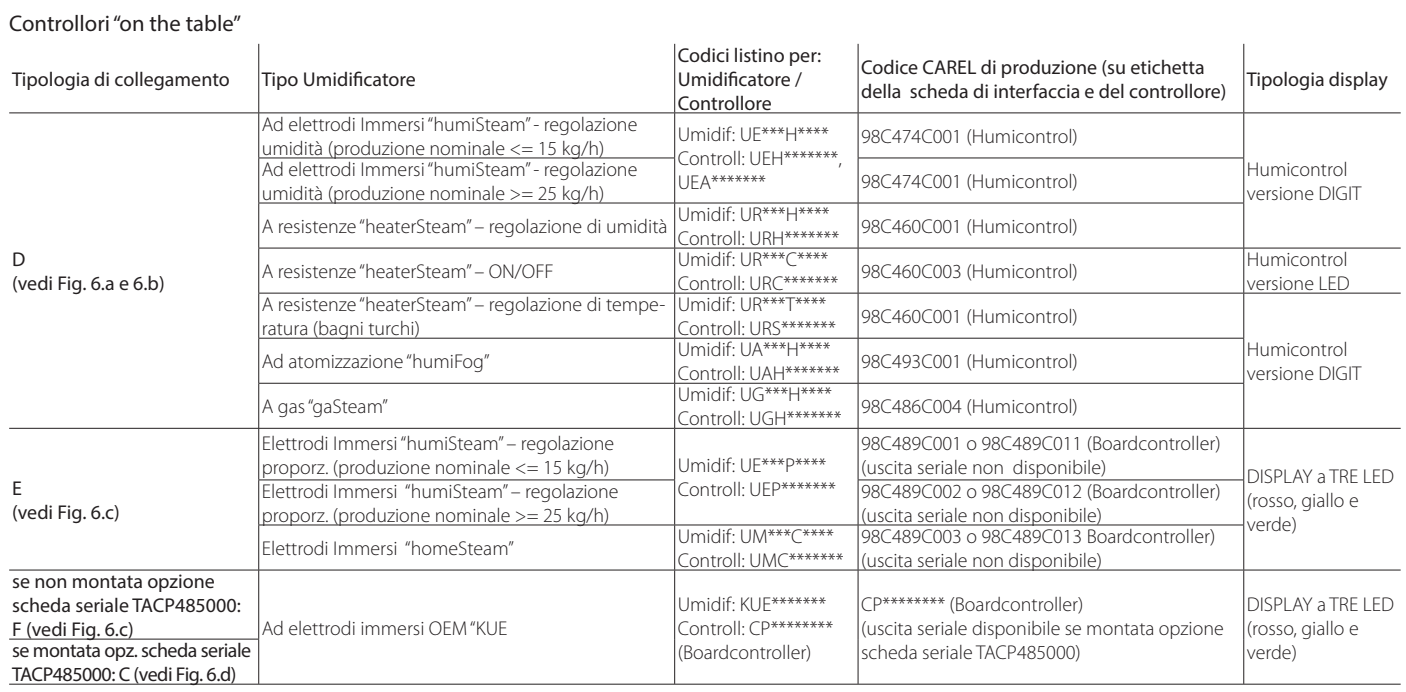

### **5. COLLEGAMENTO A MACCHINE FINITE**

#### **5.1 Collegamento di tipo A**

Partendo dalla configurazione di base illustrata nella Figura 13, si collega il cavo 3 poli- 4 poli alla Scheda interfaccia posta dentro il rack dell'umidificatore, nella maniera illustrata nella Fig. 5.a, 5.b e 5.c.

Nota: In questo collegamento, per poter programmare il controllore è necessario accendere la macchina.

Condizione necessaria: essendo la scheda installata su macchina finita, per poter programmare il controllore è necessario accendere la macchina

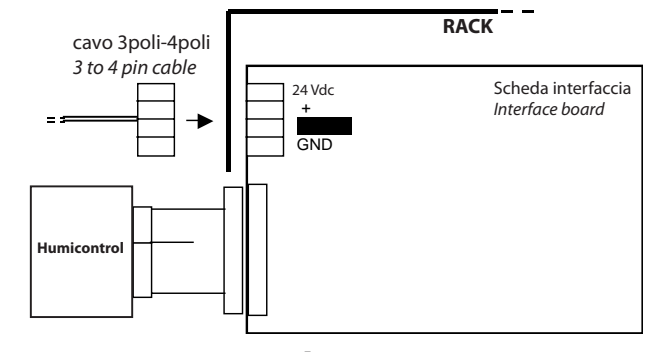

Fig. 5.a

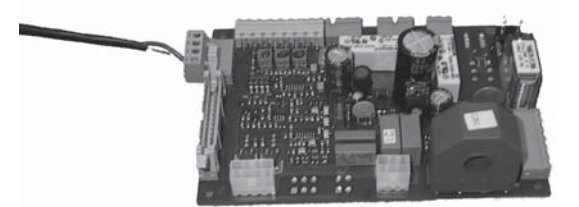

Fig. 5.b

#### **5.2 Collegamento di tipo B**

Il controllore (Boardcontroller) usato in questo tipo di collegamento non presenta l'uscita seriale, per cui si impiega il connettore di tipo 10 poli femmina di color nero posto circa al centro della scheda stessa.

Per effettuare il collegamento è necessario usare l'Humidifier Programming Interface (HPI, Fig. 2.f) e il cavo flat (Fig. 2.g) di connessione tra HPI e scheda elettronica come illustrato nella Fig. 5.d.

Bisogna porre estrema attenzione alla direzione di inserimento del connettore del cavo flat alla scheda, in quanto in caso di inversione si potrebbe verificare il quasto dell'adattatore HPI. Per non creare ambiguità, il connettore del cavo flat è costruito in modo tale che, se si inverte la direzione, si nota subito che la corsa del connettore viene ostacolata dal condensatore elettrolitico posto vicino al connettore 10 poli femmina nero (vedi Fig. 5.e e Fig. 5.f ).

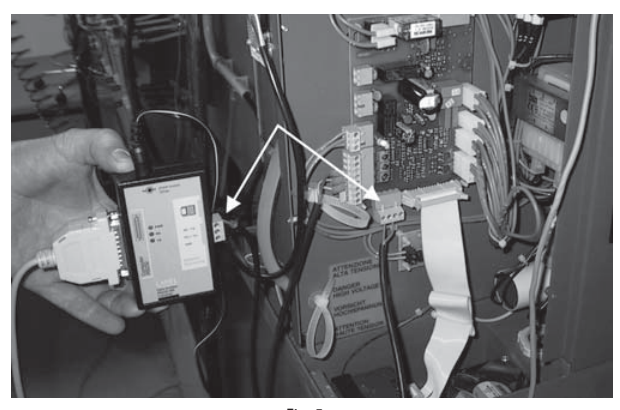

Fig. 5.c

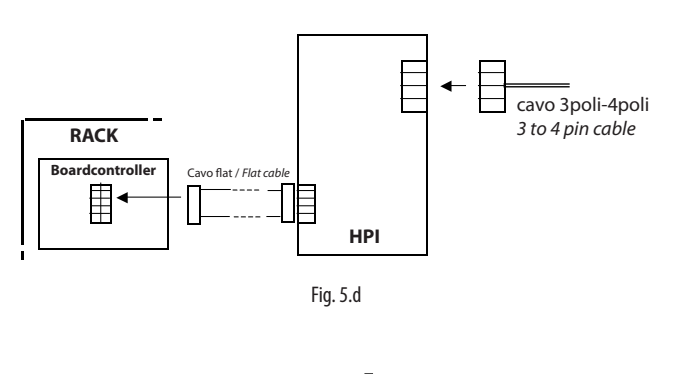

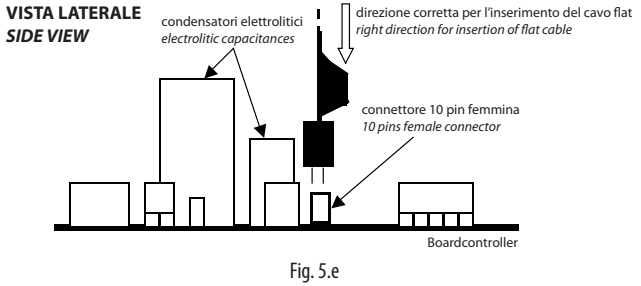

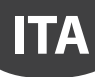

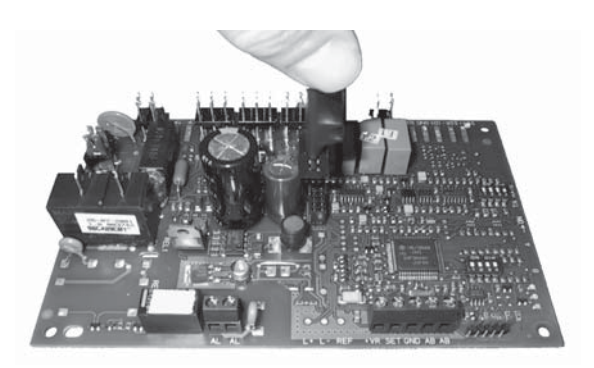

Fig. 5.f

## **5.3 Collegamento di tipo C**

Il controllore Boardcontroller delle macchine che richiedono questo tipo di collegamento non ha di serie l'uscita seriale. Tuttavia se è stata montata una piccola scheda seriale opzionale (codice TACP485000) questa scheda permette il collegamento seriale mediante il connettore a 3 poli verde posto sulla scheda stessa.

Analogamente al precedente caso A, è suffi ciente collegare il cavo 3poli-4poli al controllore Board-controller. Diversamente dalla scheda Interfaccia, in questo caso il connettore per l'uscita seriale è a 3 poli, per cui è richiesta una certa attenzione sulla disposizione del cavo 3poli-4poli (vedi Fig. 5.g, Fig. 5.h e Fig. 5.i).

Condizione necessaria: essendo la scheda installata su macchina finita, per poterla programmare è necessario accendere la macchina.

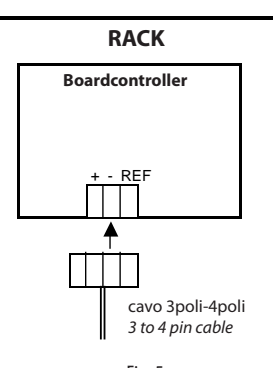

Fig. 5.g

scheda opzionale TACP485000 inserita TACP485000 optional serial card NOT INSERTED

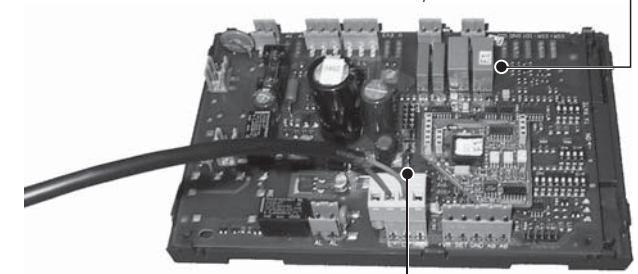

Attenzione alla posizione del connettore Look at right connector position

Fig. 5.h

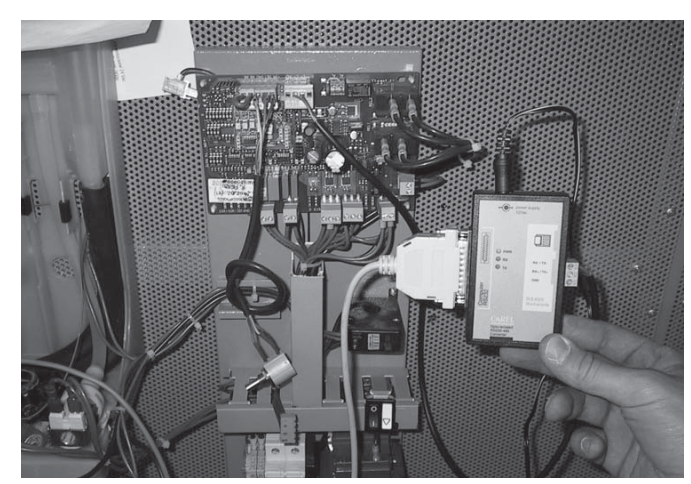

Fig. 5.i

### **6. COLLEGAMENTO A CONTROLLORI NON COLLEGATI ALLA MACCHINA ("ON THE TABLE")**

In questo caso la programmazione viene fatta su controllori che non sono collegati elettricamente alla macchina e che quindi richiedono una particolare disposizione sia per il collegamento con l'HPI che con il trasformatore 230Vac/24Vac necessario all'alimentazione del sistema.

#### **6.1 Collegamento di tipo D**

Si possono programmare direttamente gli Humicontrol, senza passare attraverso la Scheda interfaccia.

In questo caso è necessario utilizzare l'HPI (Fig. 2.f), il trasformatore 230Vac/24Vac per l'alimentazione dell'HPI (Fig. 2.g) e il cavo flat per il collegamento tra l'HPI e il controllore posto "on the table" (Fig. 2.i), come illustrato nella Fig. 6.a e 6.b.

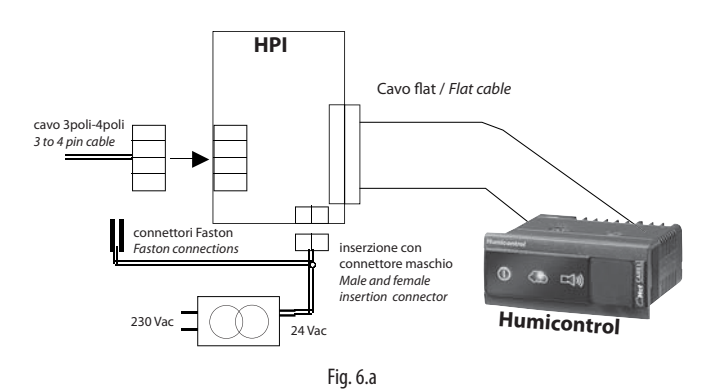

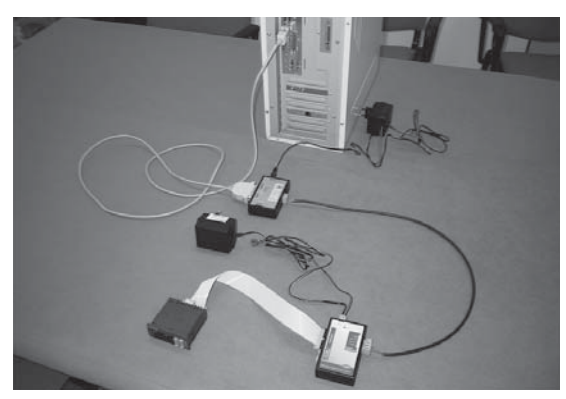

Fig. 6.b

### **6.2 Collegamento di tipo E**

E' possibile programmare direttamente un controllore Boardcontroller anche se questo non è collegato alla macchina. In tal caso è necessario utilizzare:

- $|'HP|$  (Fig. 2.f):
- il cavo flat di collegamento tra HPI e Boardcontroller (Figura 10);
- il trasformatore 230Vac/24Vac (Fig. 2.g) usato per alimentare il controllore Boardcontroller nei morsetti G-G0 mediante il connettore a faston (Figura 28). Nota: in questo caso non è necessario alimentare HPI con 24Vac.

Condizione necessaria per poter programmare la scheda è che questa venga alimentata.

### **6.3 Collegamento di tipo F**

E' possibile programmare direttamente il controllore Boardcontroller, anche se questo non è collegato alla macchina e non è stata montata l'opzione scheda seriale TACP485000.

In tal caso è necessario utilizzare:

- $\cdot$  l'HPI (Fig. 2.f);
- il cavo flat di collegamento tra HPI e Boardcontroller (Figura 10);
- il trasformatore 230Vac/24Vac (Fig. 2.g) usato per alimentare il controllore Boardcontroller nei morsetti G-G0 mediante il connettore estraibile (Fig. 6.c).

Nota: in questo caso non è necessario alimentare HPI con 24Vac.

Condizione necessaria per poter programmare la scheda è che questa venga alimentata.

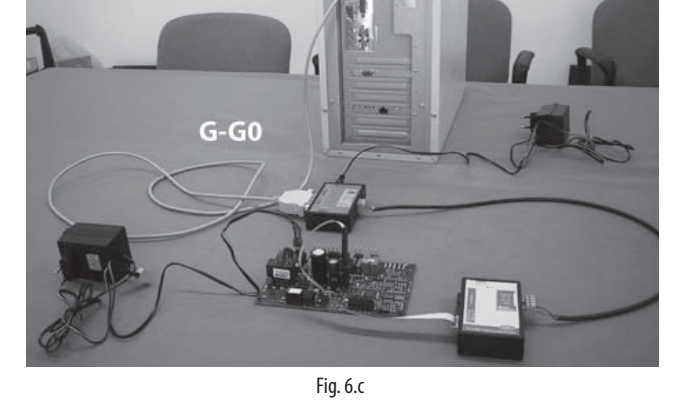

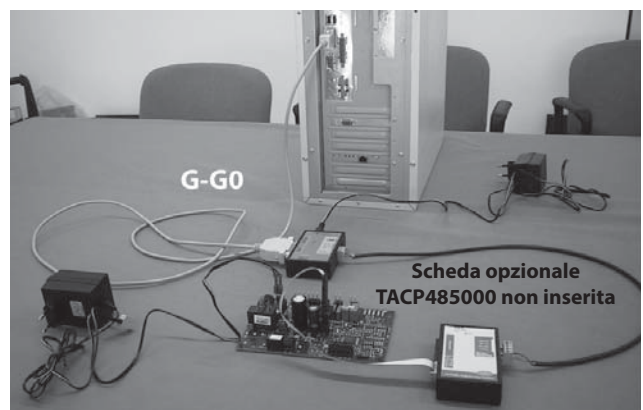

Fig. 6.c-a

### **6.4 Collegamento di tipo G**

E' possibile programmare direttamente il controllore Boardcontroller, anche se questo non è collegato alla macchina ed è stata montata l'opzione scheda seriale TACP485000.

In tal caso è necessario utilizzare il trasformatore 230 Vac/24 Vac (Figura 8) per alimentare il controllore Boardcontroller nei morsetti G-G0 mediante il connettore estraibile (Fig. 6.d).

Condizione necessaria per poter programmare la scheda è che questa venga alimentata.

Nota: diversamente dalla Scheda interfaccia, in questo caso il connettore per l'uscita seriale è a 3 poli, per cui è richiesta una certa attenzione sulla disposizione del cavo 3poli-4poli (vedi Fig. 5.g e Fig. 5.h).

### **6.5 Collegamento di tipo H**

E' possibile programmare direttamente il controllore utilizzando il CONVERTITORE USB-RS485 CVS.... anche se il controllore non è collegato alla macchina.

In tal caso è necessario utilizzare un trasformatore 230 Vac/24 Vac (Fig. 2.g) per alimentare il controllore ai morsetti G-G0 mediante il connettore estraibile (Fig. 6.d).

Condizione necessaria per poter programmare la scheda è che questa venga alimentata.

Nota: diversamente dalla Scheda interfaccia, in questo caso il connettore per l'uscita seriale è a 3 poli, e va scelto con cura in base al controllore da programmare (vedi Figura 6.e).

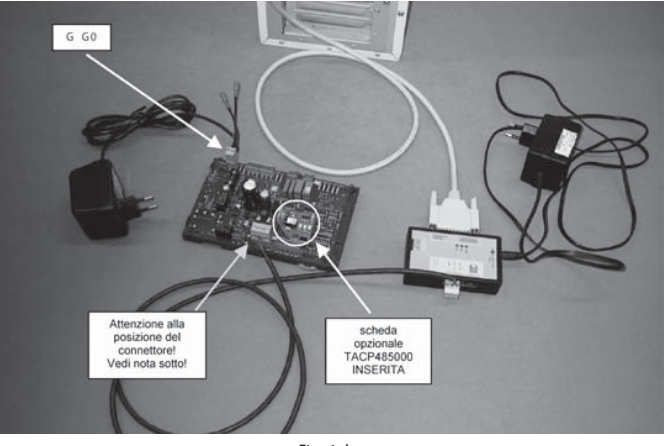

**ITA**

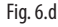

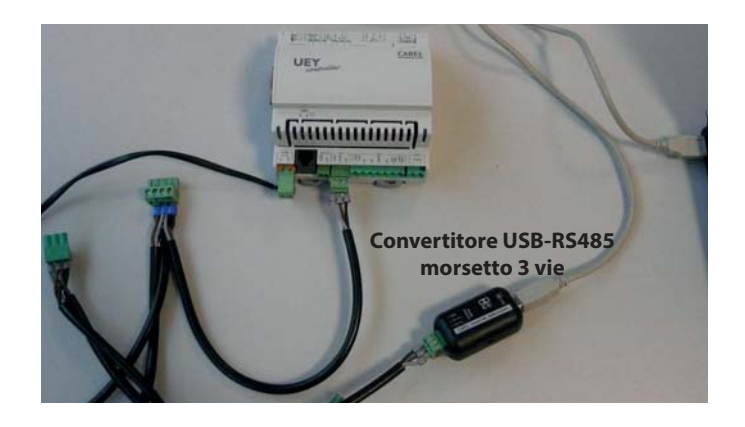

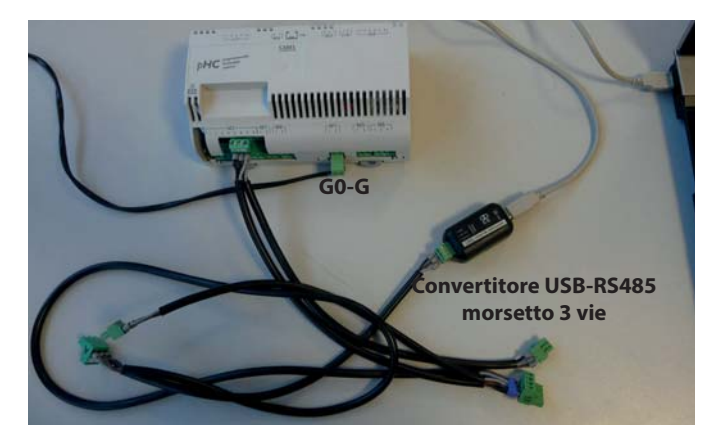

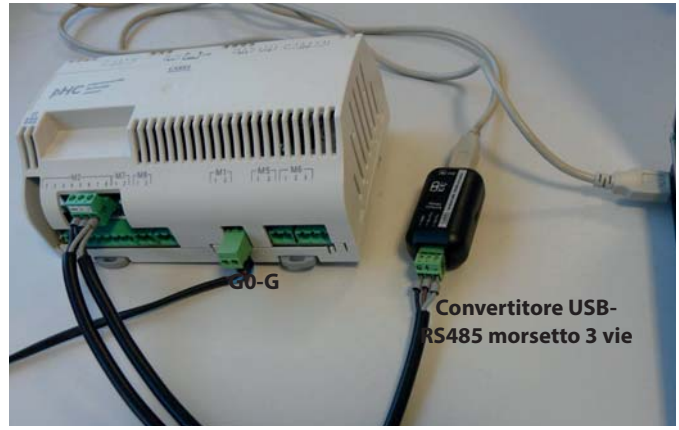

Fig. 6.e

## **7. INSTALLAZIONE DI HUMISET**

Per l'installazione di humiSet su sistema operativo fino a Windows XP fare riferimento al documento "Leggimi.txt" presente nel CD-ROM. Condizioni necessarie per il funzionamento di humiset:

• essere amministratore del PC;

**ITA**

- chiudere tutti i programmi che usano la porta 80 (es. Skype);
- impostare Internet Explorer come browser predefinito;
- installare l'ultima versione Java disponibile senza Ask Toolbar.

#### **7.1 Installazione di humiSet su Windows 7 (32 bit/64 bit)**

- 1. Digitare "UAC" (User Account Control) nella barra "cerca programmi e fi le"
- 2. Posizionare il cursore in basso ("Non notificare mai") e cliccare OK (Attenzione: necessario avere i diritti di amministratore)

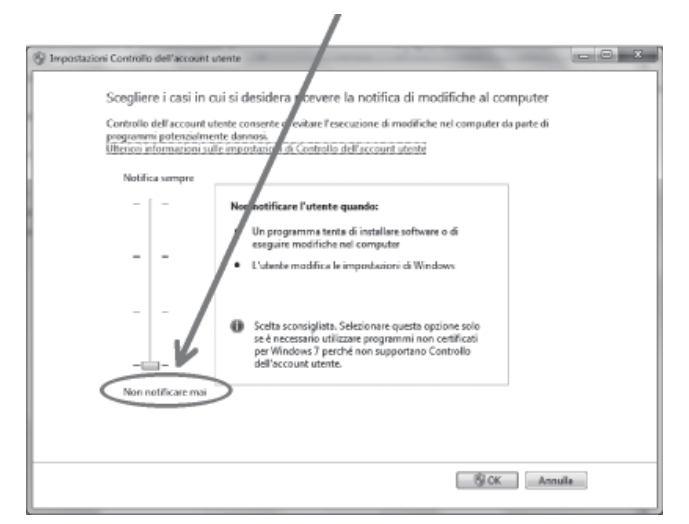

Fig. 7.a

3. Riavviare Windows

 $\alpha$ 

- 4. Scaricare da ksa.carel.com "20030417-cd\_HUMISET000.zip" ed estrarne il contenuto.
- 5. Installare humiSet cliccando due volte su "humisetup.exe"

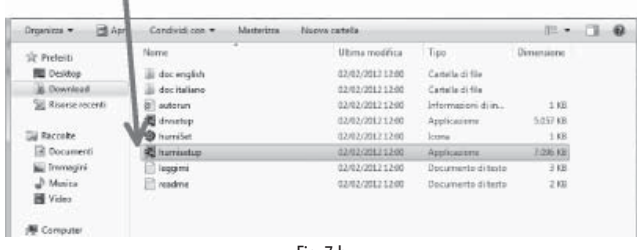

Fig. 7.b

6. Scaricare "humiSet\_patch\_names.zip" da ksa.carel.com e installarlo 7. Copiare il database "20110307.exe" (o il più recente disponibile su ksa. carel.com) nella cartella humiset (default C:\Program Files (x86)\Carel\ humiSet)

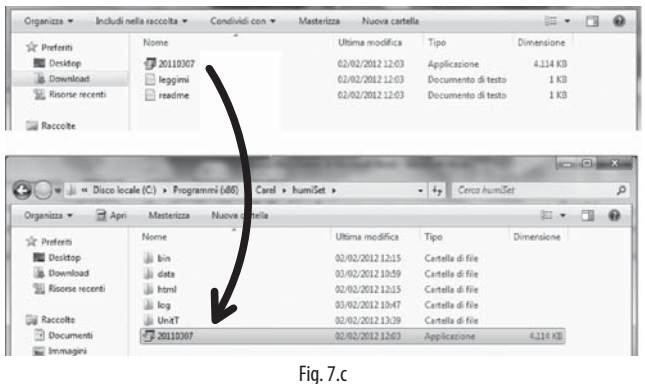

8. Installare il driver RS232-RS485 per il convertitore USB-RS485 (disponibile su ksa.carel.com).

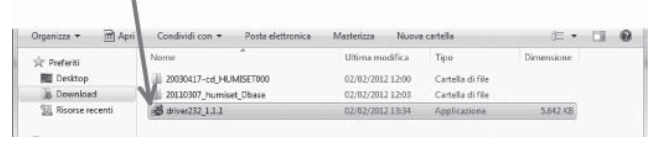

Fig. 7.d

- 9. Clic con tasto destro sul database "20110307.exe": scegliere Preferenze
- 10. Cliccare ora sulla tabella "Compatibilità"
- 11. Selezionare "Esegui il programma in modalità compatibilità per"
- 12. Selezionare nel menu a tendina "Windows XP Service Pack 3"
- 13. Inoltre "Esegui questo programma come amministratore" e OK

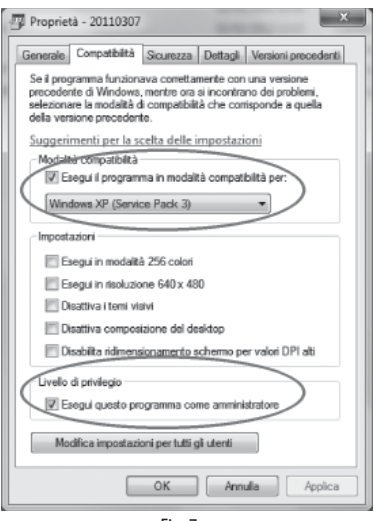

Fig. 7.e

- 14. Eseguire ora "20110307.exe" (doppio clic). Informazione: può richiedere alcuni minuti…
- 15. Chiudere tutte le applicazioni Oracle
- 16. Creare un collegamento di humiSet (potrebbe essere sul desktop)
- 17. Clic con tasto destro sul collegamento: scegliere Preferenze
- 18. Cliccare ora sulla tabella "Compatibilità"
- 19. Selezionare "Esegui il programma in modalità compatibilità per"
- 20. Selezionare nel menu a tendina "Windows XP Service Pack 3"
- 21. Inoltre "Esegui questo programma come amministratore" e OK

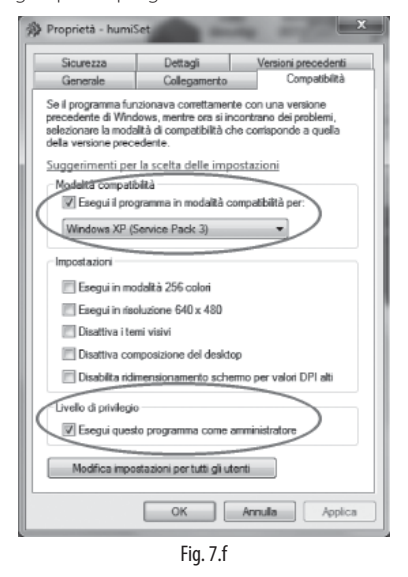

- 22. Prima di avviare humiSet, configurare il numero di porta usb utilizzata se diversa da default COM1.
- 23. Per conoscere il COM n° cui è connesso il convertitore USB-RS485,

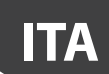

dalla cartella "Computer" cliccare su "Proprietà del sistema".

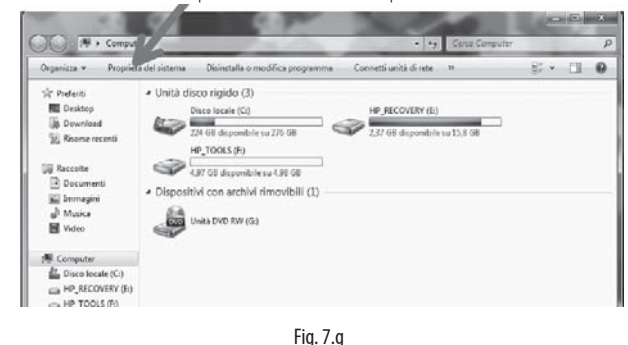

24. Cliccare su "Gestione dispositivi"

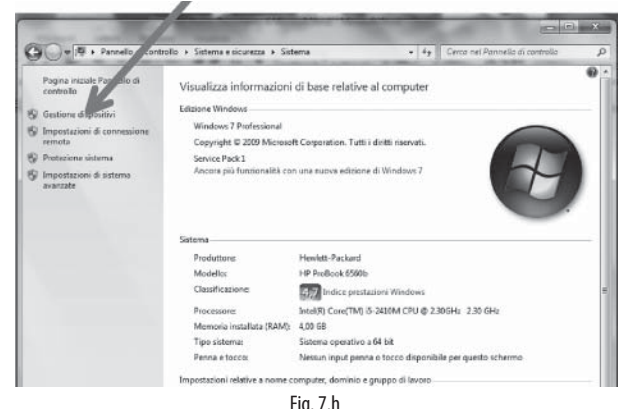

Fig. 7.h

25. Cliccare su "Ports (COM e LPT)", poi leggere la porta usb alla quale è collegato il dispositivo USB-RS485. Per esempio, COM 4.

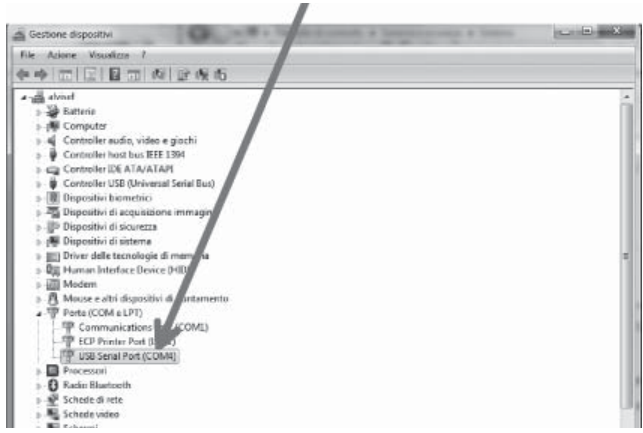

Fig. 7.i

26. Localizzare la cartella "Carel \ humiSet \ data \ nodes \ node0 from folder "Programs (x86)", identificare il file "driver.ini" e aprirlo per mezzo di un editor di testi (ad esempio NOTEPAD di Windows)

27. Appariranno le seguenti righe: [config]

MaxRetry485=3 Line1=1,4,485 Line2= Line3= Line4=

Line5=

Line6=

La terza riga

#### Line1= $1, 4, 485$

contiene un numero che rappresenta COM1 (1 in grassetto). Per selezionare la COM4 è sufficiente cambiare la riga come segue:

#### $Line1 = 4, 4, 485$

Poiché si sta usando una porta usb anziché una porta seriale, apportare anche la seguente modifica:

 $Line1 = 4, 4, 485$   $232$ 

- 28. Salvare il file "driver.ini" e chiuderlo
- 29. Doppio clic sul collegamento humiSet per avviare il programma
- 30. Se si usa un firewall, permettere l'esecuzione di humiSet

### **7.2 Installazione di humiSet su Windows 8**

Ulteriormente a quanto specificato per Windows 7 al paragrafo 7.1, il sistema operativo Windows 8 necessita di un ulteriore settaggio. Dopo aver installato l'ultima versione di Java senza Ask Toolbar, dal pannello di controllo accedere a java, entrare in sicurezza  $\rightarrow$  modifica lista siti e aggiungere i seguenti indirizzi:

• http://127.0.0.1 • http://localhost

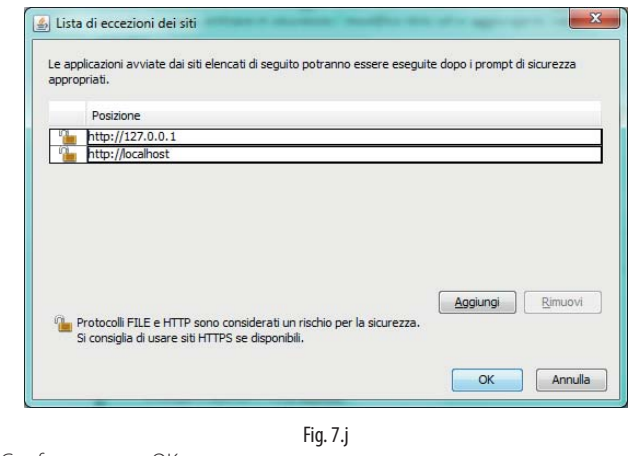

Confermare con OK.

Nota: test eseguito su sistema operativo Windows 8.1 Pro

### **7.3 Cambio della porta seriale utilizzata (default: COM1)**

Dovendo utilizzare una porta seriale diversa dalla COM1 selezionata per default, dopo aver installato il software, operare come segue:

nella cartelle programmi localizzare la cartella Carel \ humiSet \ data \ nodes \ node0;

individuare e, per mezzo di un editor di testi (ad esempio NOTEPAD di Windows) aprire il file: driver.ini.

Appariranno le seguenti righe:

[config] MaxRetry485=3 Line1=1,4,485 Line2= Line3= Line4= Line5= Line6= In particolare la riga:

#### $Line1 = 1, 4, 485$

contiene un numero (la cifra 1 mostrata in neretto) che rappresenta COM1.

Per selezionare la COM2 è sufficiente cambiare la riga come segue:

#### $Line1 = 2, 4, 485$

assicurarsi di non avere cambiato nient'altro, quindi chiudere il file rispondendo sì alla richiesta di salvare le modifiche; se humiSet era già attivo dovrebbe essere possibile continuare ad utilizzarlo senza riavviarlo; se si riscontrano problemi, riavviare humiSet.

### **8. USO DEL SOFTWARE**

#### **8.1 Programmazione mediante humiSet**

**ITA**

Per avviare la programmazione è assolutamente necessario aver preventivamente collegato i dispositivi hardware secondo le modalità esposte nei paragrafi precedenti.

A questo punto si può passare alla programmazione dei controllori.

Una volta completata l'installazione software, sullo schermo sarà presente l'icona:

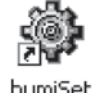

• Per avviare l'esecuzione del software humiSet è sufficiente fare doppio click col mouse sull'icona. Comparirà in basso a destra nella barra delle

applicazioni l'icona rimpicciolita: e si aprirà Internet Explorer con la seguente prima pagina (Fig. 8.a):

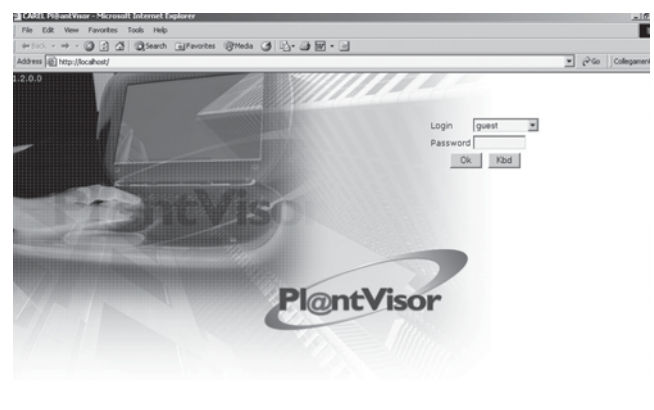

**CAREI** Fig. 8.a

Premere il tasto "OK".

• Se ci dovessero essere dei problemi alle connessione o nelle alimentazioni, l'applicazione risponde segnalando la seguente pagina di errore (Fig. 8.b):

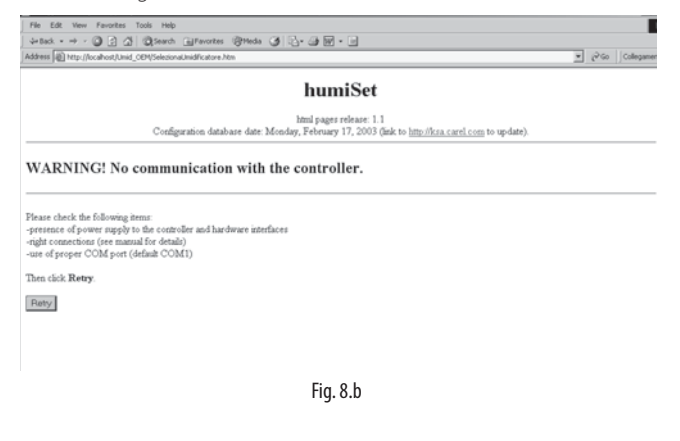

In tal caso verificare i collegamenti e le alimentazioni e premere il pulsante "Retry".

• Se invece la comunicazione è attiva, compare la seguente pagina (Fig.  $8c$ 

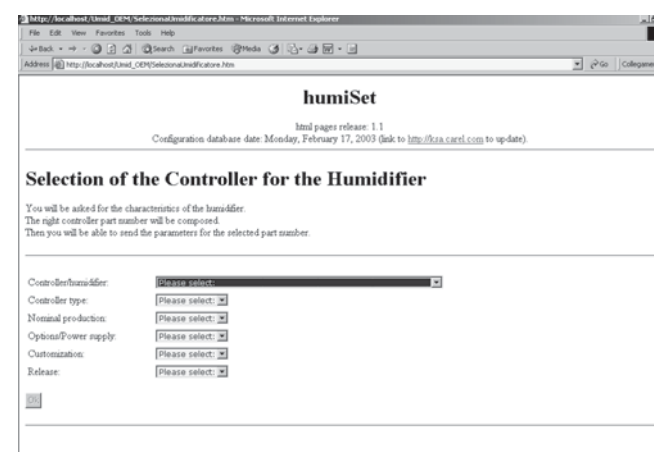

Fig. 8.c

- 1. Portare il mouse sulla prima barra colorata "Controller/humidifier" e premere il tasto sinistro: si aprirà una lista di possibilità dalle quali poter scegliere la categoria di controllori sulla base dell'umidificatore al quale il controllore è destinato.
- 2. Dopo aver operato la prima scelta, passare alla scelta "Controller type"; scegliere in base al tipo di controllore impiegato nella macchina; fare riferimento anche alle tab. 4.a e 4.b e alla Fig. 4.a, 4.b e 4.c.
- 3. La terza scelta riguarda la produzione nominale (kg/h dell'umidificatore nel quale il controllore andrà inserito).
- 4. La quarta scelta seleziona la tensione di alimentazione dell'umidificatore nel quale il controllore andrà inserito oppure le sue opzioni costruttive.
- 5. La quinta scelta seleziona eventuali varianti per clienti specifici.
- 6. La sesta scelta seleziona eventuali versioni di controllori che siano necessari su particolari varianti di umidificatori. Questa scelta è prevista per espansioni future; attualmente non esistono varianti particolari.

La selezione del controllore corrispondente all'umidificatore è completa quando nessun menu' a tendina mostra l'indicazione "Please select:": infatti la scritta "Please select:" indica che non è ancora stata selezionata la voce corrispondente.

Il sistema di selezione è strutturato in maniera tale che una volta espressa una selezione, quelle successive daranno disponibili solo le selezioni coerenti con le scelte già espresse più sopra.

E' tuttavia responsabilità dell'operatore controllare la coerenza tra la scelta del tipo di programmazione da eseguire nel controllore e il tipo di umidificatore nel quale il controllore verrà installato. Prestare attenzione!

• Dopo aver selezionato l'ultimo dei sei campi, compare una Finestra di Messaggio con indicato il codice del set di parametri che verranno mandati durante la programmazione. Il codice coincide anche con quello da utilizzare per richiedere il controllore di ricambio già programmato. Premere OK nella Finestra di Messaggio (Fig. 8.d). Solo a questo punto si attiverà il tasto "Ok" posto a sinistra in basso. Premere "Ok" per continuare. Verrà verificata la coerenza tra le scelte effettuate selezionato e il firmware installato nel controllore.

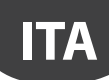

0日210sero Greens Shede 312-2回·1 humiSet  $\frac{\text{hrm} \text{page}}{\text{phase distance}} \text{ 1.1}$  Configuration database date: Monday, February 17, 2003 (link to  $\frac{\text{hms}/\text{ftcsa carel coem}}{\text{tos} }$ Selection of the Controller for the Humidifier  $\label{thm:1} \begin{array}{l} \textbf{You will be asked for the characteristic of the manifold} \\ \textbf{The right coordinate rule is the number of the two components.} \\ \textbf{Then you will be able to send the parameters for the set.} \end{array}$ omposed.<br>ters for the selected to  $\Delta$ CP - for "KUE" is × Controller type: 3 - CP3: external TAM + 1x 5A ads an external contactor and TAM W 05 - for 5 Kg/h Nominal production L - for 400V three-phase Options/Power supply Customization 00 - for factory default type 0 - for initial release [M] Releas  $\mathbb{O}8$ 

Fig. 8.d

Se la coerenza è verificata, compare la seguente pagina, la quale indica che è tutto pronto per il Download dei parametri (Fig. 8.e):

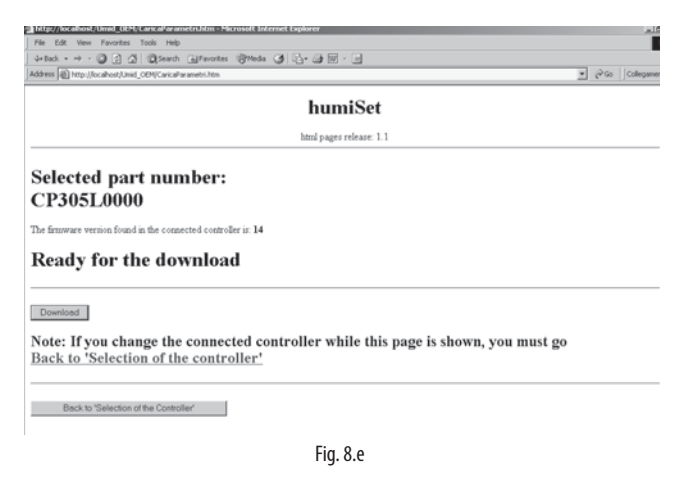

• Se la coerenza non è verificata, significa che la scelta effettuata non è adatta al controllore collegato: ad esempio se si è selezionato un umidificatore di tipo "humiSteam" di tipo H e nel controllore è memorizzato il firmware per la gestione dell'umidificatore "KUE\*\*\*\*\*\*\*\*", compare la seguente pagina di errore (Fig. 8.f ):

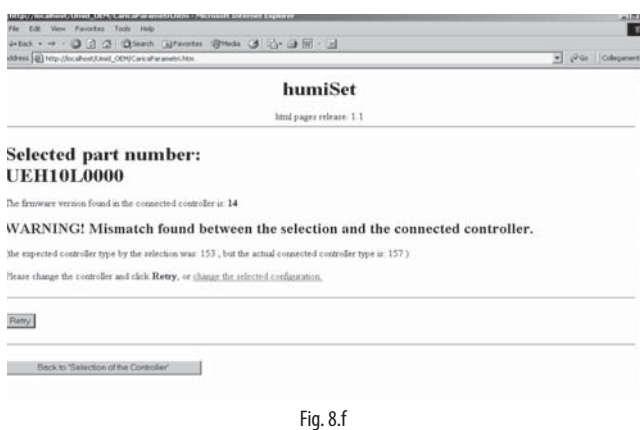

• Se invece humiSet non contiene il set di parametri richiesto, compare la seguente pagina di errore (Fig. 8.g):

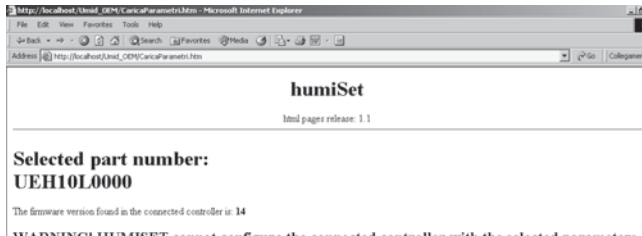

inge the controller and click **Retry**, or go Back to 'Selection of the Controller'

Rety

Back to 'Selection of the Controller'

Fig. 8.g

In tal caso:

- è possibile che il controllore collegato non sia adatto alla scelta richiesta; controllare e sostituire il controllore con uno adatto; fare riferimento anche alle tab. 4.a e 4.b e alla Fig. 4.a, 4.b e 4.c.; oppure:
- è possibile che il firmware contenuto nel controllore sia successivo rispetto all'archivio contenuto in humiSet; in tal caso è possibile prelevare l'archivio aggiornato per le nuove versioni del firmware dei controllori collegandosi via Internet al sito http://ksa.carel.com come indicato anche nell'intestazione della Fig. 8.c, oppure contattare Carel. Si consiglia comunque di controllare con attenzione il punto precedente.
- Se invece la comunicazione tra humiSet ed il controllore si è interrotta, compare la seguente pagina (Fig. 8.h):

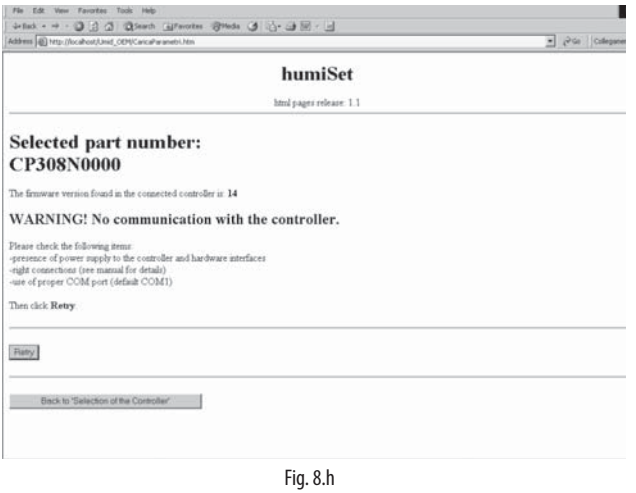

Una volta comparsa la pagina "Ready for the download" (Fig. 8.e), per proseguire premere il pulsante "Download". Occorre porre attenzione al fatto che non è corretto sostituire il controllore durante la visualizzazione di questa pagina, sia prima che dopo aver premuto il pulsante Download. Se questo accade, durante la programmazione potrebbero verificarsi errori che non vengono rilevati da humiSet. Se è necessario sostituire il controllore prima di premere "Download", si deve necessariamente premere il pulsante "Back to 'Selection of the Controller'".

• Se la programmazione è stata eseguita correttamente comparirà la seguente pagina (Fig. 8.i):

+ · ◎回山 QSeeth Liferates Shells ④ D- 白国 - 国 humiSet Download completed for the Selected part number: CP308N0000 Note download is valid ONLY if the connected controller was not changed during the download operation Important! Please check the following items in the machine / dip switches: TAM: EXTERNAL (TURNS: 1) EXTERNAL TAM SETTING: TAM 100 **DIP TA RATE: 1=off 2=off 3=off 4=off** Meaning: The<br>REERNAL the electronic board used must be of the type TAM on board rAM. ENTERNAL the electronic board used under of the type TAM and to about<br>TAME EXTERNAL the entries of cable turna across the TAM must be as i above.<br>hed abov Repeat download

Fig. 8.i

Per alcuni tipi di controllori vengono presentate alcune informazioni necessarie per il completamento delle operazioni. È necessario controllare sull'umidificatore la correttezza delle stesse.

Nel caso si siano verificati problemi nella scrittura di alcuni parametri, compare la pagina successiva (Fig. 8.j):

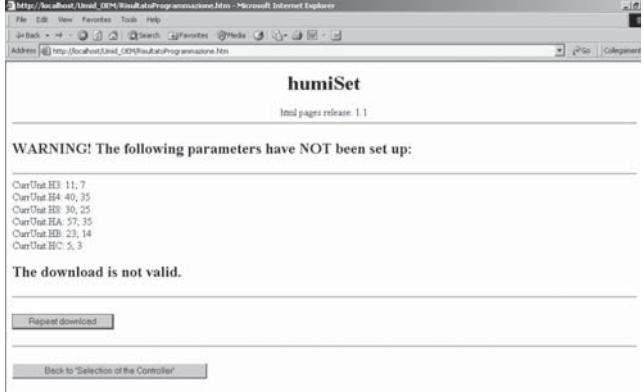

Fig. 8.j

Se il problema si ripete anche ad un tentativo successivo, è possibile che il controllore sia guasto. Sostituire il controllore.

Nota: i controllori Boardcontroller con release fino a 14 inclusa non accettano la programmazione durante la sequenza di lampeggi (versione firmware) mostrata all'accensione. I controllori Humicontrol non accettano la programmazione durante i primi 5 secondi dall'accensione (visualizzazione dei trattini: ---). Se compare la Fig8.ij ritentare solo dopo la conclusione delle corrispondenti fasi.

• Analogamente può comparire la seguente pagina (Fig. 8.k):

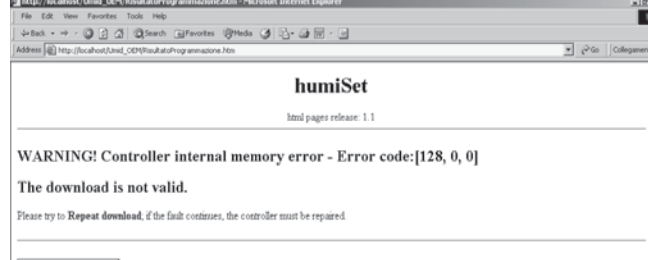

Repeat download

Back to 'Selection of the Controller'

Fig. 8.k

Se il problema si ripete anche ad un tentativo successivo, è possibile che il controllore sia guasto. Sostituire il controllore.

• Se, dopo la programmazione, appare la seguente pagina, è necessario controllare le connessioni e ripetere la fase di programmazione (Fig. 8.l):

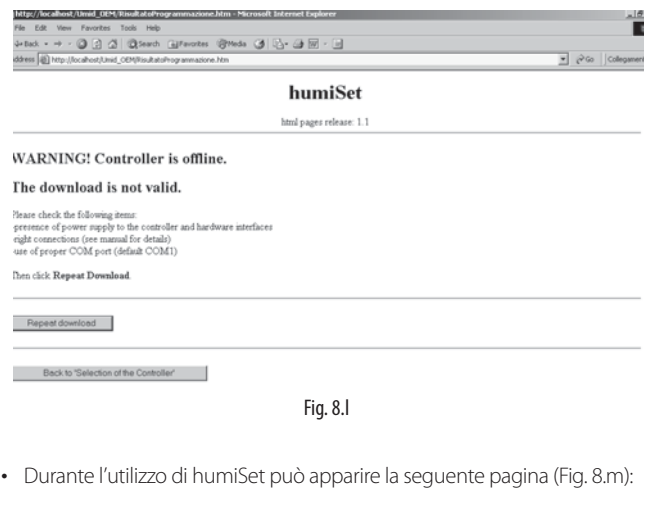

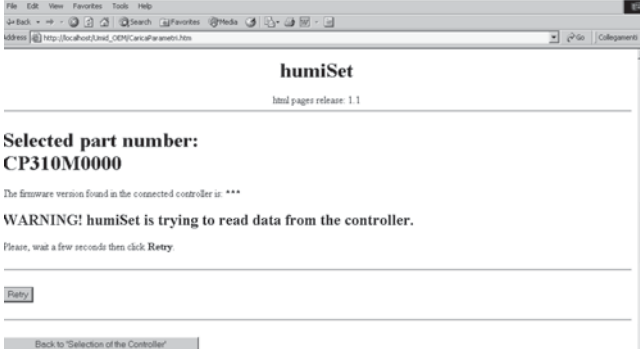

Fig. 8.m

E' sufficiente premere "Retry" per continuare.

Dunque nei punti precedenti si sono elencati i passi da seguire per eseguire la programmazione dei parametri sul controllore, il quale ora risulta pronto per essere utilizzato per la corretta gestione dell'umidificatore.

# **9. ARRESTO DI HUMISET**

Una volta effettuata la programmazione del controllore si può chiudere Internet Explorer.

Tuttavia si può notare che nella barra delle applicazioni è ancora presente l'icona:

Finchè l'icona rimane presente, se si desidera riavviare humiSet è sufficiente riaprire Internet Explorer e digitare l'indirizzo http://localhost + INVIO.

Alla chiusura di humiSet si consiglia tuttavia di chiudere anche l'icona portando il mouse sulla barra delle applicazioni sopra l'icona

ed eseguire:

- click col tasto destro del mouse;
- Scegliere "Close".

O Nota: humiSet non può rimanere attivo ininterrottamente per più di 20 ore. Se questo limite viene superato, potrebbe comparire la seguente pagina (Fig. 9.a):

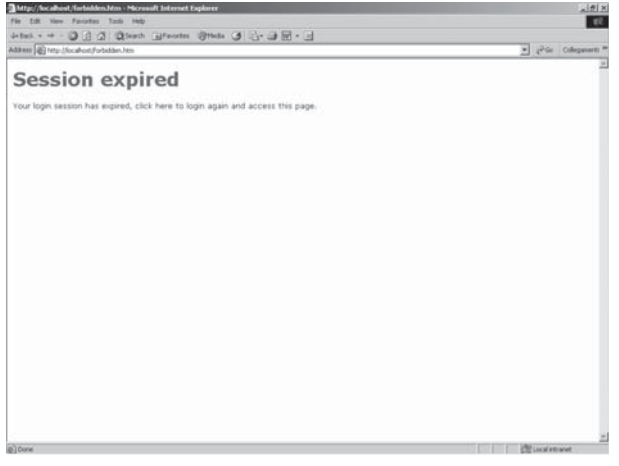

Fig. 9.a

E' sufficiente chiudere completamente humiSet e farlo ripartire.

**ITA**

**ITA**

**CAREL** 

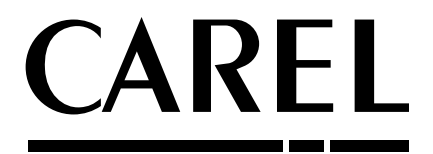

#### CAREL INDUSTRIES - Headquarters Via dell'Industria, 11 - 35020 Brugine - Padova (Italy) Tel. (+39) 049.9716611 - Fax (+39) 049.9716600 e-mail: carel@carel.com - www.carel.com

Agenzia / Agency: